# Ein Erklärvideo mit dem Powerpoint-Add in von Camtasia aufnehmen

**In dieser Anleitung lernen Sie, eine Powerpoint mit Camtasia zu vertonen und direkt in ein Video umzuwandeln.**

### Hinweis

Camtasia ist sowohl auf Windows-, als auch auf MacOS-Geräten verwendbar.

Alle gängigen Videoformate werden unterstützt und können bearbeitet werden.

Camtasia ist nicht kostenlos. Weitere Details wie [Systemanforderungen](https://www.techsmith.de/camtasia-systemvoraussetzungen.html) oder [Lizenzkosten](https://www.techsmith.de/camtasia-preise.html) finden Sie auf der Webseite:<https://www.techsmith.de/camtasia.html>.

Camtasia bietet drei Möglichkeiten, eine Powerpoint (PP) aufzunehmen.:

- 1) Aufnahme innerhalb von PowerPoint. Diese Variante wird in dieser Anleitung auf den nächsten Seiten vorgestellt. Eine Aufnahme in PP eignet sich besonders zum schnellen Vertonen einer Präsentation. Der Vorteil ist, dass bei dieser Variante auch die Animationen, die Sie in eines PP eingefügt haben, mit aufgenommen werden. Dies ist eine schnelle Methode, ein bereits vorhandenes Skript zu vertonen. Sie können sich auch gleichzeitig mit einer Kamera als Sprecher\*in aufzeichnen.
- 2) Sie können eine Powerpoint-Präsentation auch in Camtasia importieren. Dabei werden die Animationen der PP nicht übernommen. Diese Methode ist empfehlenswert, wenn Sie Effekte aus Camtasia zur PP hinzufügen möchten.
- 3) Aufnahme direkt im Programm Camtasia. Damit können Sie z.B. alle Inhalte auf Ihrem Bildschirm aufnehmen. Diese Methode ist empfehlenswert, wenn Sie nicht nur Ihre PP aufnehmen wollen, sondern zum Beispiel auch Aktivitäten in anderen Programmen zeigen möchten in einem Video. Zum Beispiel können Sie eine Webseite in Ihrem Internet-Browser öffnen oder ein anderes Programm vorstellen.

Mehr Informationen dazu finden Sie hier [https://www.techsmith.de/tutorial-camtasia-mit](https://www.techsmith.de/tutorial-camtasia-mit-powerpoint.html)[powerpoint.html](https://www.techsmith.de/tutorial-camtasia-mit-powerpoint.html)

Wie Sie ein Video schneiden können, wird in einer anderen Anleitung erklärt.

## Externes Mikrofon oder Kamera

Sie können das Mikrofon oder die Kamera Ihres Computers verwenden, falls diese vorhanden sind. Sie können auch ein externes Mikrofon und eine externe Kamera verwenden. Externe Geräte müssen Sie vor der Aufnahme am PC anschließen. Mit einer Kamera können Sie gleichzeitig die Powerpoint aufnehmen und in einem zweiten Video könnten Sie sich selbst beim Erklären filmen. Sie können die Powerpoint-Folie aber auch einfach ohne Video von sich vertonen als Video.

# Voreinstellungen in Powerpoint

Öffnen Sie PowerPoint und die Präsentation, die vertont werden soll. Navigieren Sie dann zum Reiter "Add-ins":

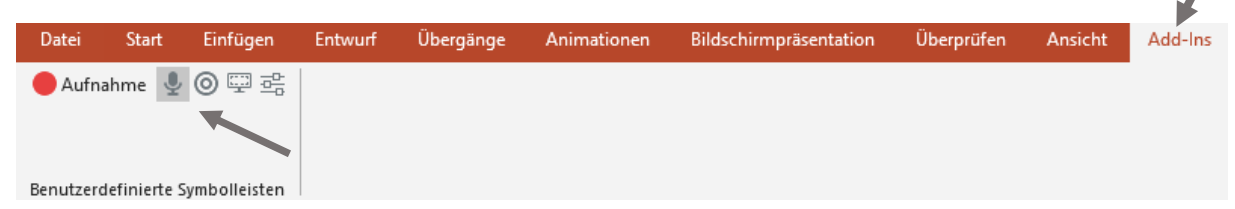

Alle aktiven Geräte, die aufgenommen werden, sind mit einem grauen Kästchen hinterlegt. In unserem Beispiel sehen wir anhand des Symbols in der oberen Leiste, dass ein externes Mikrofon aktiv ist. Das Mikrofon- und Kamera-Symbol ist nur aktivierbar, wenn ein externes Mikrofon oder eine externe Kamera angeschlossen ist.

Erklärung der Symbole unter "Add-ins"

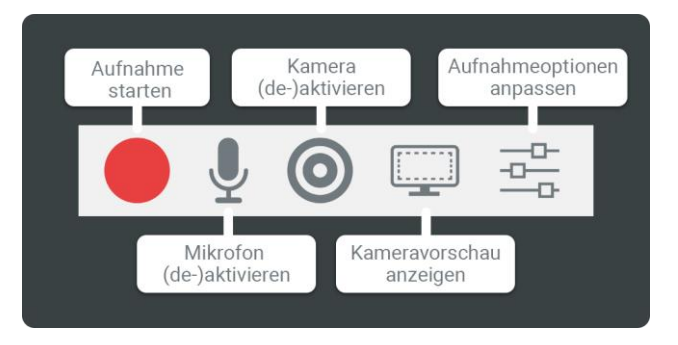

# Lautstärke der Aufnahme einstellen

Sobald Sie alle Aufnahmequellen gewählt und aktiviert haben, kann die Aufnahme gestartet werden. Klicken Sie dazu auf den roten "Aufnahme starten"-Button.

#### Vorsicht: Die Aufnahme startet noch nicht!

Ein Feld erscheint unten rechts in der Ecke und ermöglicht nun die Lautstärke Ihres Mikrofons anzupassen.

Testen Sie vor dem Start der Aufnahme die Lautstärke Ihres Mikrofons. Sprechen Sie dafür ins Mikrofon und beobachten Sie dabei die aufgenommene Lautstärke auf der Skala:

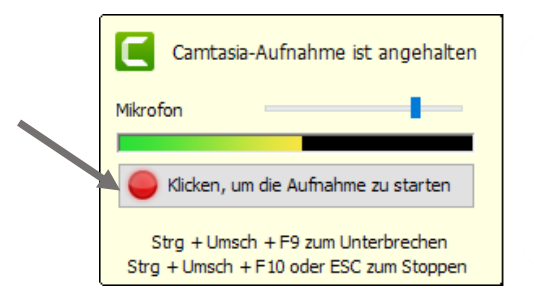

Der optimale Pegelausschlag bewegt sich auf ca. der Hälfte des Pegels. Durch den Regler bei "Mikrofon" kann die Empfindlichkeit entsprechend reguliert werden

# Aufnahme starten

Um die Aufnahme zu starten, klicken Sie auf das Bedienfeld "Klicken, um die Aufnahme zu starten".

ZEDI – Zentrum für digitale Lehre der FH Potsdam – Lizenz CC-BY-SA 4.0 Handreichung: Julia Lee, Leon Wolff – Stand 04.09.2020

Dann startet die Aufnahme. Die Powerpoint-Präsentation wird automatisch im Vollbildmodus angezeigt. Sie können jetzt gleichzeitig sprechen und durch die Präsentation blättern. Zum Blättern klicken Sie auf die Leertaste oder auf die Pfeiltasten auf Ihrer Tastatur.

Am Ende der Powerpoint werden Sie gefragt, ob Sie die Aufnahme beenden oder fortsetzen möchten. Klicken Sie auf "Aufnahme beenden". Sie können die Aufnahme auch vorzeitig beenden mit einem Klick auf die Escape-Taste "Esc".

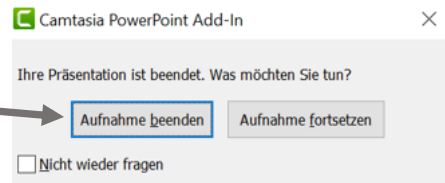

## Aufnahme speichern

Nun können Sie die Aufnahme als Projektdatei auf Ihrem PC speichern im Datei-Format .trec. Geben Sie einen Dateinamen ein. Wählen Sie den Speicherort aus. Klicken Sie dann auf "Speichern".

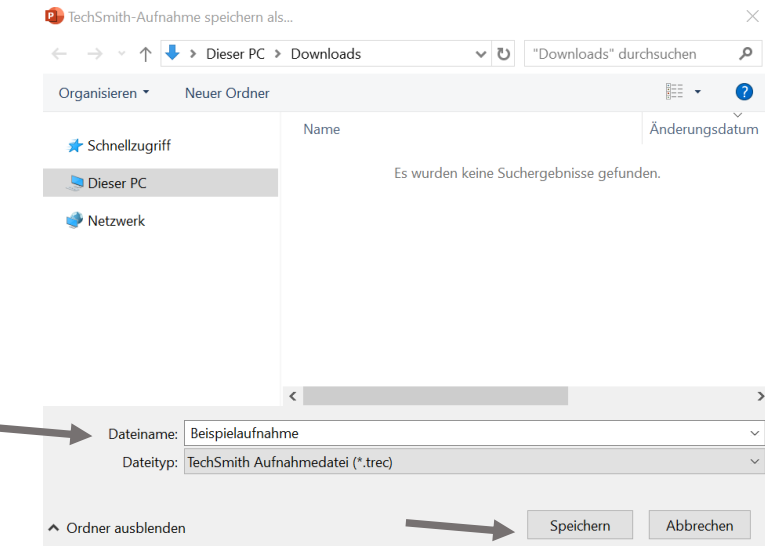

Achtung es handelt sich dabei noch nicht um den fertigen Film! Die Projektdatei brauchen Sie, wenn Sie die Aufnahme später noch einmal bearbeiten möchten.

## Aufnahme in ein Video umwandeln

Um die Projektdatei mit der Aufnahme in ein Video umzuwandeln, wählen klicken Sie die Option "Ihre Aufnahme produzieren" an. Klicken Sie dann auf "Ok"

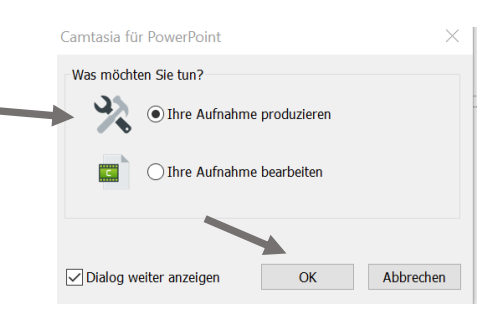

ZEDI – Zentrum für digitale Lehre der FH Potsdam – Lizenz CC-BY-SA 4.0 Handreichung: Julia Lee, Leon Wolff – Stand 04.09.2020

Dann wird die Aufnahme im Programm Camtasia geöffnet. Klicken Sie in Ihrer Programmleiste auf dem PC auf das grüne Camtasia-Symbol mit dem C:

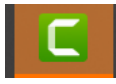

Nun hilft Ihnen ein Produktions-Assistent von Camtasia, die Aufnahme in ein Video umzuwandeln. Sie können die Voreinstellungen so belassen.

Klicken Sie unten im Produktions-Assistent auf "Weiter". Die Voreinstellung in den nächsten zwei Fenstern zum Dateiformat mit MP4 und die Videooptionen können Sie übernehmen.

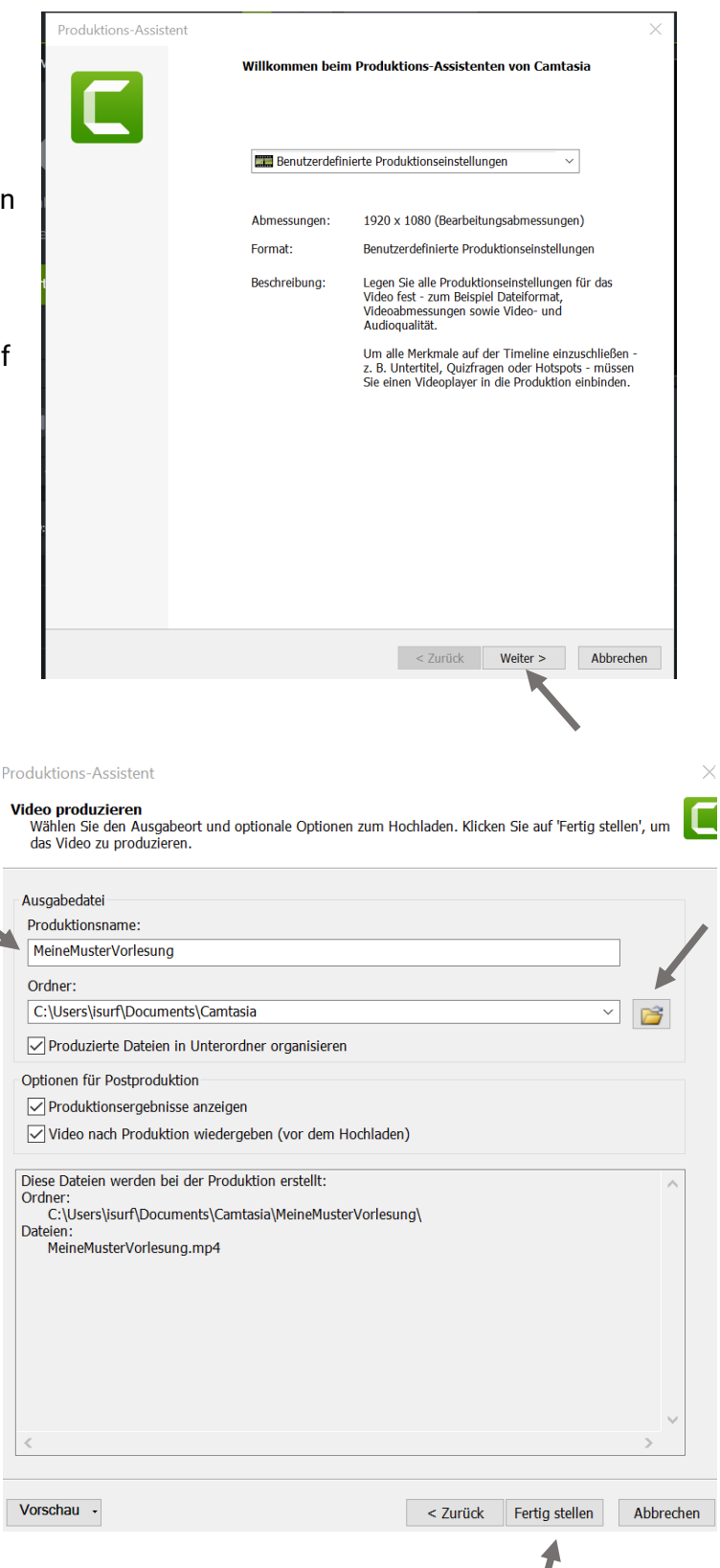

Auf der letzten Seite des Produktions-Assistenten können Sie den Titel Ihres Videos unter Produktionsname eingeben.

Den Speicherort können Sie mit einem Klicke auf das gelbe Symbol mit dem Ordner auswählen.

Klicken Sie dann auf "Fertig stellen".

Die Umwandlung in ein Video kann etwas dauern. Warten Sie, bis Camtasia fertig ist.

Danach können Sie Ihr Video auf eine Videoplattform oder Ihren Kurs hochladen. Zum Beispiel:

- FHPCast
- Ihren Moodle-Kurs

#### **Viel Spaß beim Ausprobieren!**

ZEDI – Zentrum für digitale Lehre der FH Potsdam – Lizenz CC-BY-SA 4.0 Handreichung: Julia Lee, Leon Wolff – Stand 04.09.2020